## HOW TO DO A RFP Q & A SUMMARY DOCUMENT

- 1) Log into the Purchasing Me application
- 2) Click on new case and then application

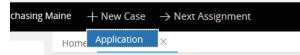

You will see that a case number is established for your document; in this case it is PM-2112. Your case number will be located next to "Purchasing Maine" in the upper left-hand corner of your case.

| ~ | Home  | <u>⊜</u> PM-2112      |  |
|---|-------|-----------------------|--|
|   | Purch | asing Maine (PM-2112) |  |

- 3) FILL OUT THE FOLLOWING FIELDS:
  - a. Document Type (Choose "RFP Q & A Summary")
  - b. Department (select your department by putting in either your agency number or department name.)
  - c. If applicable you can check the "Check if this case is a rush" button

| Document Type 🛧              |              |
|------------------------------|--------------|
| RFP Q & A Summary            | $\checkmark$ |
| Check if this case is a rush |              |

d. You have a choice to put in the Original Proposal Due Date and then put in the RFP Number and clicking Next

| Department \star                        |
|-----------------------------------------|
| 18P-DAFS - Division of Purchases        |
|                                         |
| Are you amending the Proposal Due Date? |
|                                         |
|                                         |
|                                         |

If you have a need to amend the proposal Due Date then you would click the box next to "Are you amending the Proposal Due Date?"

This will open up a new date box for you to enter in the new Proposal Due Date

| Enter Form Data                                                                                                    | Answer Questions | Upload Documents |                                         |  |
|----------------------------------------------------------------------------------------------------|------------------|------------------|-----------------------------------------|--|
| Document Type *                                                                                                    |                  |                  | Department <b>*</b>                     |  |
| RFP Q & A Summary                                                                                                    | $\checkmark$     |                  | 18P-DAFS - Division of Purchases        |  |
| ☑Check if this case is a rush                                                                                                    |                  |                  |                                         |  |
| Original Proposal Due Date         Jun       ✓       29       2017       ∰         Revised Proposal Due Date       ↓         Jul       ✓       19       2017       ∰ | ←                | -                | Are you amending the Proposal Due Date? |  |
| RFP Number *                                                                                                    |                  |                  |                                         |  |
| 55662                                                                                                    |                  |                  |                                         |  |
|                                                                                                    |                  |                  |                                         |  |
|                                                                                                    |                  |                  |                                         |  |
|                                                                                                    |                  | Next>>           |                                         |  |

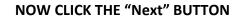

4) You will now be at the Answer Questions page. For this type of document there will be no questions to answer – it will just simply tell you what document to attach. You can now click on the Next button.

|          | Enter Form Data       | Answer Questions          | Upload Documents                                                        |
|----------|-----------------------|---------------------------|-------------------------------------------------------------------------|
| There is | no additional informa | ation required for your s | ubmittal. Please select Next to upload your RFP Q & A Summary document. |
|          |                       | << B                      | Back Next >>                                                            |

5) You will now be at the Upload Documents Page where it will instruct you on what documents you will need to attach.

NOTE: Please keep the file names of attachments to less than 64 characters AND with no special characters

| Before uploading any documents, ensure that you ha                          | ave all necessary signatures for each document.                              |
|-----------------------------------------------------------------------------|------------------------------------------------------------------------------|
| You are required to submit the following documents                          |                                                                              |
| You have indicated that you would like to submit an R                       | P Q & A Summary document. Please upload the document as an attachment below. |
| You may also submit a RFP Bidders Conference and Q                          | 3A Summary form.                                                             |
|                                                                             |                                                                              |
|                                                                             |                                                                              |
| Attachments                                                                 |                                                                              |
|                                                                             | $\bigtriangleup$                                                             |
| + Attach new File from device                                               |                                                                              |
| Doe URL exceptions to the State of Maine standard contract ter<br>Yes<br>No | ms and conditions? *                                                         |

6) YOU CAN CHOOSE TO EITHER DRAG AND DROP YOUR FILE OR TO CLICK ON "Select File(s)"

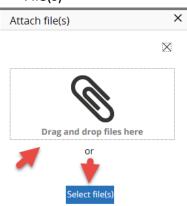

For this exercise I'm going to click on "select file(s)" which you would then find and select your documents to attach:

| Name                 | File                     | Category   |
|----------------------|--------------------------|------------|
| Generic_RFP_Template | Generic_RFP_Template.doc | File V (8) |
| Cancel               |                          | Attach     |

## **OPTIONAL FEATURE**

7) There is an "Add a party" feature that will allow you to put in a member of your workgroup so that they will receive all notification e-mails that you do. In the upper right, click on the Other actions button and choose Add a party

|                  |            |               | P            |       |
|------------------|------------|---------------|--------------|-------|
|                  | Save draft | Other actions | Discard Case | Close |
|                  |            | Refresh       |              |       |
| Upload Documents | _          | 🔶 Add a party |              |       |

## Under Select Party choose Interested

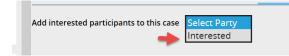

The page will open up where you can add the First Name, Last Name and E-mail. When done you would click on the Finish button.

| Operator ID<br>Name<br>Phone number<br>Title | Terry.L.DeMerchant<br>624-7334 | nant 🗢         |              | ۱.<br>۱  |  |
|----------------------------------------------|--------------------------------|----------------|--------------|----------|--|
| Interested                                   |                                |                |              |          |  |
| First Name *                                 |                                | Address        |              |          |  |
| Terry                                        |                                |                |              |          |  |
| Middle Initial                               |                                | City           |              |          |  |
| Last Name 🛪                                  |                                | State          |              | <u>ا</u> |  |
| DeMerchant                                   |                                | Select a state | $\checkmark$ | —        |  |
| Phone                                        |                                | Zip            |              |          |  |
| E-Mail *                                     |                                | Country        |              |          |  |
| Terry.L.DeMe                                 | erchant@maine.g                |                | \$           |          |  |

You are all set to click the "finish" button

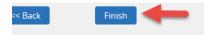

8) You will then see the status of submitted, which means it has routed to the Division of Procurement Services and the case is closed to you for editing.

| Case details                                 |                                       |                                       |
|----------------------------------------------|---------------------------------------|---------------------------------------|
| <b>Case ID</b><br>PM-2112                    | Urgency<br>10                         | Status<br>Submitted                   |
| <b>Created</b><br>5 minutes ago              | <b>Goal</b><br>4 days from now        | Last Update<br>less than a minute ago |
| Created by<br>Terry.L.DeMerchant             | <b>Deadline</b><br>7 days from now    | Last Updated By<br>Terry.L.DeMerchant |
| Enter Form Data                              |                                       |                                       |
| Enter Form Data                              |                                       |                                       |
| Document Type *<br>RFP Q & A Summary<br>True | <b>Departme</b><br>18P-DAFS -<br>True | ent *<br>Division of Purchases        |
| Document Type *<br>RFP Q & A Summary         | 18P-DAFS -                            |                                       |